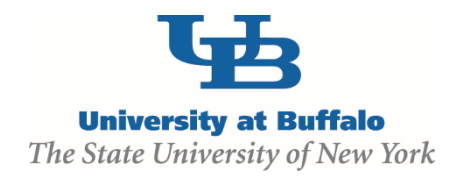

# **IRB Module Training Setup**

## **MODULE DESCRIPTION:**

The Click Portal IRB module provides a streamlined way for researchers to create and submit protocols for studies involving human subjects. It provides support for initial submissions, modifications, reportable new information, and continuing reviews. The module is designed to ensure compliance, meet AAHRPP accreditation standards, and reduce approval turnaround times.

UB's Human Research Protection Program protects the rights of research volunteers. The Institutional Review Board (IRB), comprised of faculty peers and community members, can approve, modify or reject proposed research based on its perceived risks and benefits to prospective subjects.

## **OBJECTIVES:**

- **Provide principal investigators, study staff, compliance and research administration staff an** overview of the Safety module
- **Demonstrate how to:** 
	- Create an IRB study and submit it for review
	- Manage the IRB review process
	- Create and convene IRB committee meetings
	- Communicate the committee's decision to the study team
- Allow the participants to practice with hands-on exercises
- **Provide training materials and references that will provide assistance while using the IRB module**

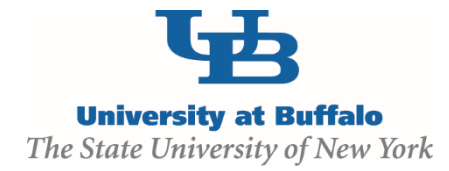

## **TRAINING EXERCISES:**

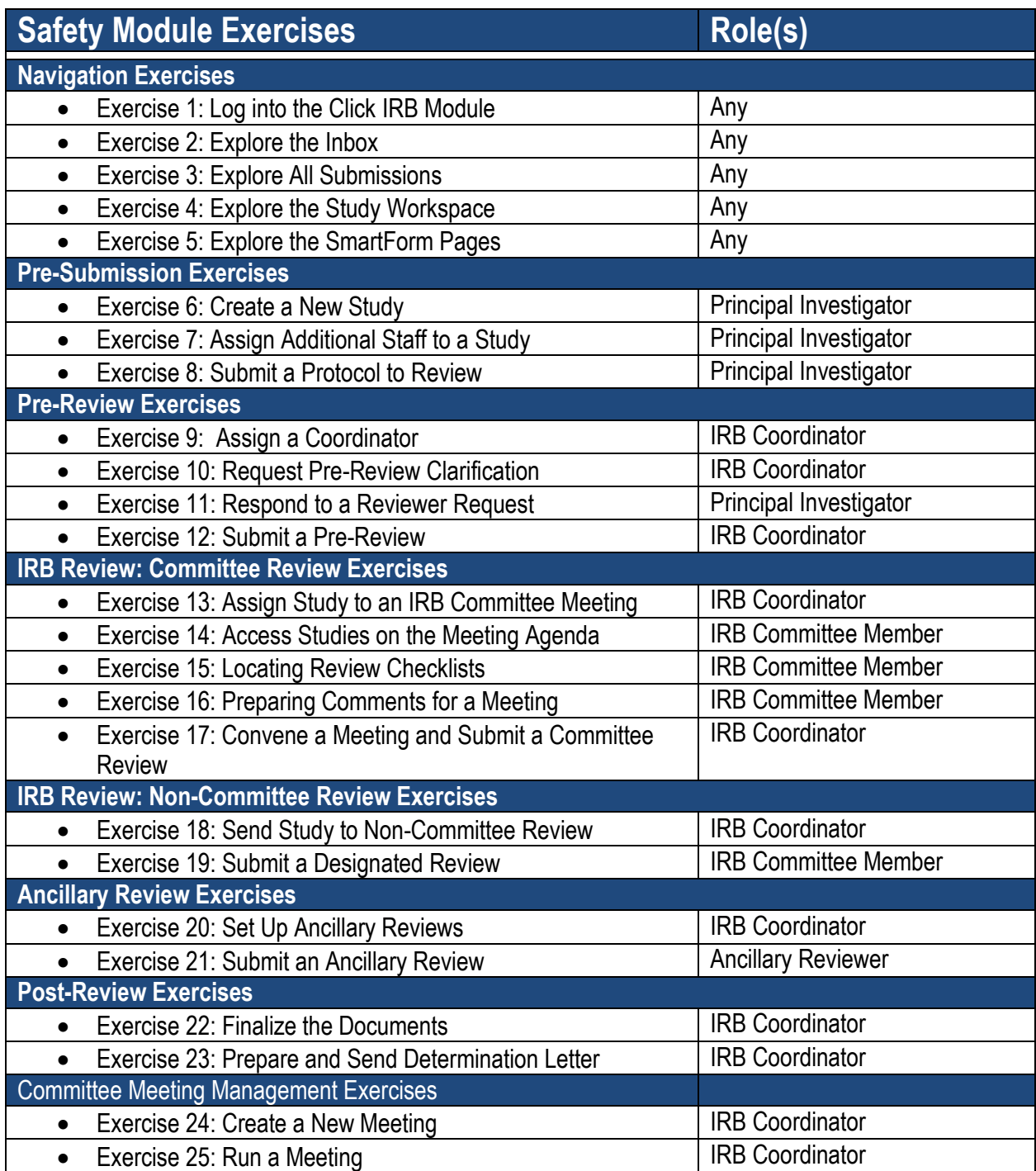

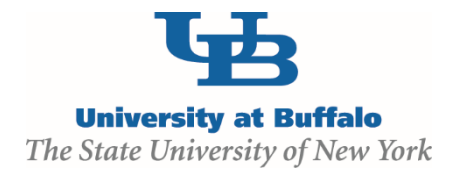

### **TRAINING MATERIALS:**

#### **Safety Module Instructor**

- **IRB Module Introduction PowerPoint**
- **EXECUTE:** Laptop or computer with hardwired Internet connection

#### **Participants**

- $\blacksquare$  IRB Module Exercises
- $\blacksquare$  IRB Module Sample Study
- **Work Instructions:** 
	- o Create and Submit a New Study
	- o Create and Submit a Modification or Continuing Review
	- o Clarifications, Modifications, and the Deferral Process
	- o Reportable New Information

#### **Equipment and Site Requirements**

- **LCD Projector**
- **Screen**
- **EXECT** Laptops or computers with hardwired Internet connection (one per participant)

## **SYSTEM REQUIREMENTS:**

#### **User Accounts**

Ensure that the following user accounts are created in the system with the necessary roles for training.

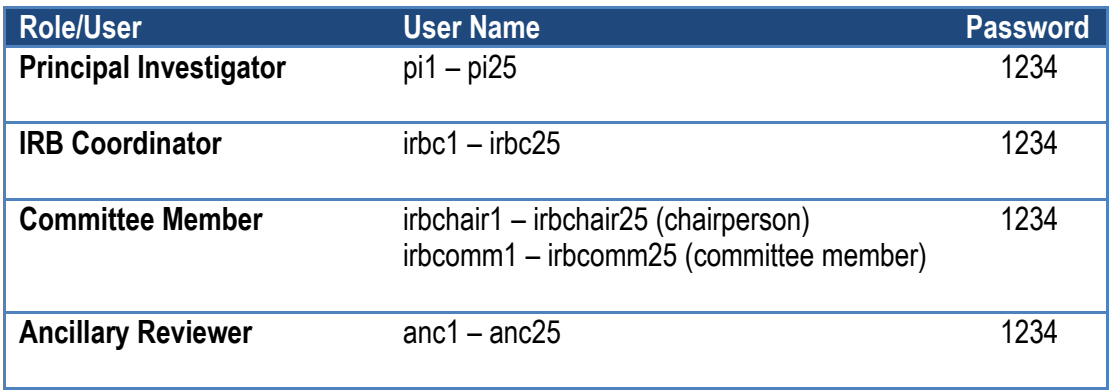

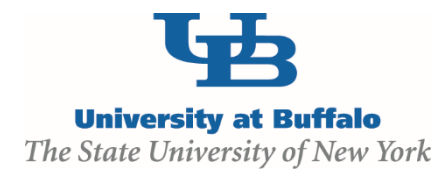

#### **Protocols**

Create at least one IRB study that is in the review process. Ensure the study has gone through some reviews so these will appear on the Reviews tab.

#### **Committee and Meeting**

- 1. Log into the site as site administrator.
- 2. Click the **Meetings** link on the left.
- 3. Click **Create New Committee** and create the following committee and meeting:

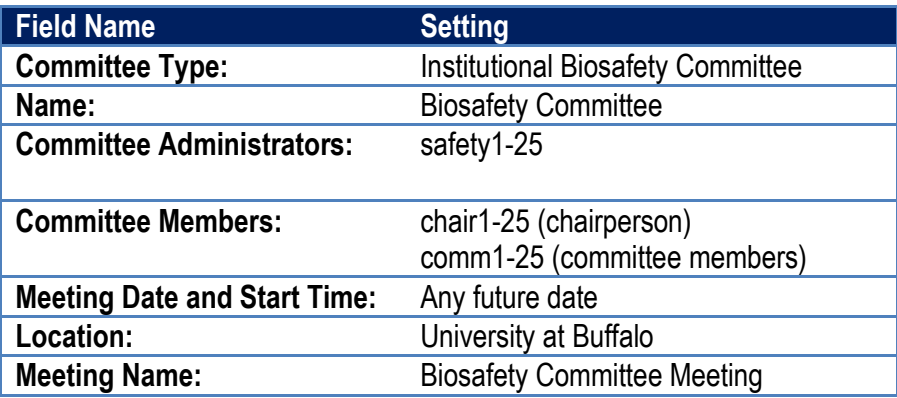

#### **Library**

Ensure that sample documents have been uploaded to the Library tabs for each document type.